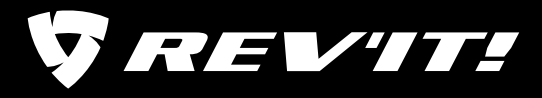

Below you will find instructions on deleting cookies for the five most popular browsers:

- Internet Explorer
- Edge (Windows 10)
- Firefox
- Chrome
- Safari (MacOS)

Removing cookies is simple, but you should be aware that after the cleanup you will have to log in to some websites again, and that you sometimes have to change the settings of other websites.

# **MANUALLY REMOVING COOKIES**

#### **REMOVING COOKIES IN INTERNET EXPLORER**

- 1. Click on the gear icon at the upper right > select Internet options > General tab. Under 'Browsing history' click on 'Remove'.
- 2. Do you not want to remove everything? Then in any event tick 'Cookies and saved website data' and click on 'Remove'.

#### **REMOVING COOKIES IN EDGE**

- 1. Click on the three dots at the upper right > Settings. Under 'Clear browsing data' click the option 'Choose what to clear'.
- 2. Select the cookies (preselected) > click on the 'Clear' button.

#### **REMOVING COOKIES IN FIREFOX**

- 1. Click on the three stripes at the upper right, click on Preferences > Privacy & Security > Manage data.
- 2. Click on 'Remove all'.

#### **REMOVING COOKIES IN CHROME**

- 1. Click on the three dots at the upper right. Click on History > History > Clear browsing data.
- 2. At the top of the 'Clear browsing data' menu you have the option to delete browsing data from first use to only the last hour. Below this, select the items you want to delete. In any event tick 'Clear cookies and other site and plug-in data'.
- 3. Click on the button 'Clear browsing data'.

#### **REMOVING COOKIES IN SAFARI (MACOS)**

1. Open Safari and go to Safari > Preferences > Privacy > Manage website data > Remove all.

#### **REMOVING COOKIES AUTOMATICALLY**

You can also have cookies removed automatically when you close your browser. In this way information is never retained for long and you cannot be followed.

#### **REMOVING COOKIES AUTOMATICALLY IN INTERNET EXPLORER**

- 1. Click on the gear icon at the upper right > select 'Internet options'.
- 2. Tick 'Delete browsing history on exit' and click on 'OK'.

#### **REMOVING COOKIES AUTOMATICALLY IN EDGE**

- 1. Click on the three dots at the upper right, click on Settings, select 'Choose what to clear' and then in any event select the cookies.
- 2. Set the slider to On for the option 'Always clear this when I close the browser'.

#### **REMOVING COOKIES AUTOMATICALLY IN FIREFOX**

- 1. Click on the three stripes at the upper right, select Preferences > Privacy & Security.
- 2. In 'Use custom settings for history', change the option 'Remember history' to 'Use custom settings for history'.
- 3. Select the option 'Clear history when Firefox closes'.

#### **REMOVING COOKIES AUTOMATICALLY IN CHROME**

- 1. Click on the three dots at the upper right > select Settings.
- 2. In the settings menu, click on the option 'Show Advanced Settings' at the bottom and the rest of the page with the privacy options is displayed.
- 3. Select Content settings > Cookies. Select 'Keep local data until I quit my browser'.

#### **REMOVING COOKIES AUTOMATICALLY IN SAFARI (MACOS)**

1. Open Safari and go to Safari > Preferences > General > Remove history items > After one day.

## **REFUSING THIRD PARTY COOKIES**

You can refuse all cookies, but this means that many websites will no longer work properly. It is better to selectively allow cookies.

All browsers make a distinction between useful cookies on the website that you visit and third party cookies such as those from advertising networks.

#### **REFUSING THIRD PARTY COOKIES IN INTERNET EXPLORER**

- 1. Click on the gear icon at the upper right  $>$  select Internet options > Privacy tab and click on the 'Advanced' button.
- 2. Tick 'Override automatic cookie handling', go to 'First-party Cookies' and select 'Accept'. Under 'Third-party Cookies' select 'Block' and click on 'OK'.
- 3. Click on 'OK' again.

#### **REFUSING THIRD PARTY COOKIES IN EDGE**

- 1. Click on the three dots at the upper right > Settings.
- 2. Under Advanced settings > View advanced settings.

**REVIT!** 

- 3. Under Cookies, select Block only third party cookies.
- 4. Click on the two arrows pointing to the right to exit the Advanced settings menu.

#### **REFUSING THIRD PARTY COOKIES IN FIREFOX**

- 1. Click on the three stripes at the upper right  $>$  click on Preferences > Privacy & Security.
- 2. Change the option 'Remember history' to 'Use custom settings for history' (if you have not already done so).
- 3. Under 'Cookies and Site Data' > 'Accept third-party cookies and site data', select the option 'Never'.

#### **REFUSING THIRD PARTY COOKIES IN CHROME**

- 1. Click on the three dots at the upper right > select Settings.
- 2. In the settings menu, click on the option 'Show Advanced Settings' at the bottom and the rest of the page with the privacy options is displayed.
- 3. Select Content settings > Cookies. Tick the option 'Block third-party cookies'

#### **REFUSING THIRD PARTY COOKIES IN SAFARI (MACOS)**

- 1. Open Safari and go to Safari > Preferences > Privacy.
- 2. Under 'Cookies and website data', tick 'Only from websites I visit'.

### **SMART COOKIE REFUSAL WITH ADBLOCKERS**

If you block all third party cookies (see the previous step) some websites will work less well. It is better to only refuse the unwanted cookies from advertising networks.

There are 'adblockers' that selectively switch off these cookies and block advertisements on websites. Adblockers work with lists of the cookies to be blocked, so not everything will be blocked straight away.

#### **REMOVING FLASH COOKIES**

Flash cookies do the same as normal cookies, but you have to manage them differently.

#### **REMOVING MANUALLY:**

You can also remove a Flash cookie manually (in every web browser) via the website of the makers of Flash.

- 1. Go to the [Macromedia website.](http://www.macromedia.com/support/documentation/nl/flashplayer/help/settings_manager07.html)
- 2. A website containing a Flash window is displayed.
- 3. In the window, click on 'Delete all sites'.

#### **UNINSTALLING FLASH**

By uninstalling Flash Player (a separate program) from your computer you prevent Flash cookies from being placed

(automatically). Leaks are regularly discovered in the software, which hackers can misuse, so uninstalling Flash is also good for your security. The maker gives instructions for uninstalling Flash for [Windows](https://helpx.adobe.com/nl/flash-player/kb/uninstall-flash-player-windows.html) and [Mac OS](https://helpx.adobe.com/nl/flash-player/kb/uninstall-flash-player-mac-os.html).

### 

### **REMOVING AND BLOCKING COOKIES ON YOUR SMARTPHONE OR TABLET**

#### **IOS (IPAD AND IPHONE)**

You can also remove all stored cookies on your iPhone or iPad.

- 1. Go to Settings > Safari > scroll down and select Clear History and Website Data > Clear History and Data.
- 2. You are not finished yet; more data is stored. Go to Settings > Safari > Advanced > Website Data and click on Remove All Website Data.

You can then change your settings to automatically block the tracking cookies of third parties so that you receive fewer of these cookies in future (although it is advisable to clean up the cookies yourself now and then).

#### **YOU CAN DO SO LIKE THIS:**

- 1. Go to Settings > Safari > Prevent Cross-Site Tracking (under Privacy & Security).
- 2. Set the slider to 'On'.

#### **ANDROID**

Do you use an Android smartphone or tablet with the Chrome browser? Then you can easily remove all cookies on this.

- 1. Open the browser and tap on the three dots at the upper right > select Settings > Privacy > Clear browsing data (at the bottom) and in any event tick: 'Cookies and site data'. At the top, select the period of cookies that you want to remove.
- 2. Tap 'Clear data'.

 You can then change your settings to completely block cookies from now on, so you do not have to remove anything in future. It is advisable to not block all cookies and to allow the functional cookies of the website itself.

#### **YOU CAN DO SO LIKE THIS:**

- 1. Open the browser and tap on the three dots at the upper right > select Settings > Site settings.
- 2. Remove the tick next to 'Allow third party cookies'.